# RELEASE NOTES NI Requirements Gateway

#### Version 2014

These release notes contain NI Requirements Gateway 2014 system requirements, installation instructions, information about new features, and other changes since Requirements Gateway 2012.

# **Contents**

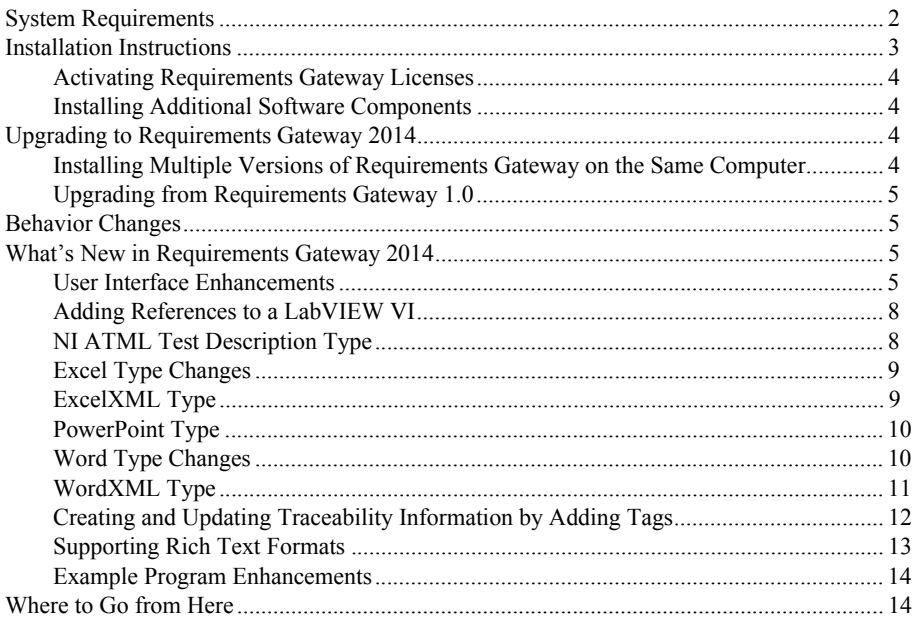

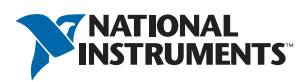

## <span id="page-1-0"></span>System Requirements

National Instruments recommends the following system requirements described in Table [1](#page-1-1) to run Requirements Gateway 2014.

<span id="page-1-1"></span>

| <b>System Requirement</b> | Recommended                                               | <b>Minimum</b>                                    |
|---------------------------|-----------------------------------------------------------|---------------------------------------------------|
| Processor                 | 1 GHz 32-bit or 64-bit                                    | Pentium III,<br>Celeron 866 MHz,<br>or equivalent |
| Memory                    | 512 MB                                                    | 256 MB                                            |
| Hard Disk Space           |                                                           | 512 MB                                            |
| Video Adapter             | Super video graphics array<br>(SVGA) resolution or higher | $1024 \times 768$ resolution                      |

**Table 1.** System Requirements

Use the following Microsoft Windows operating systems and service packs with Requirements Gateway 2014.

- Windows  $8.1$  (32-bit or 64-bit)
- Windows 8 (32-bit or 64-bit)
- Windows 7 (32-bit or 64-bit)
- Windows Vista Service Pack 1 (32-bit or 64-bit)
- Windows XP Service Pack 3 (32-bit)
- Windows Server 2012 R2 (64-bit), Windows Server 2008 R2 (64-bit), and Windows Server 2003 R2 (32-bit)

Requirements Gateway does not support Guest user accounts on Windows. Requirements Gateway supports Administrator and Limited accounts on Windows 8.1/8.0/7/Vista and Administrator, Power Users, and Users accounts on Windows XP.

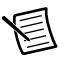

**Note** This version of Requirements Gateway supports, and was tested with, the latest operating system service packs that were available at the time this version of Requirements Gateway was released. National Instruments recommends using Requirements Gateway with the latest operating system service packs.

Use the following National Instruments application development environments (ADEs) with Requirements Gateway 2014.

- LabVEW 2011 SP1 or later
- LabVIEW Unit Test Framework Toolkit 2011 SP1 or later
- LabWindows™/CVI™ 2010 SP1 or later
- NI TestStand™ 2010 SP1 or later

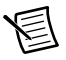

**Note** National Instruments recommends using Requirements Gateway with the latest National Instruments ADE service packs.

Use the following Microsoft software with Requirements Gateway 2014.

- Microsoft Internet Explorer 7.0 or later
- Microsoft Access 97 or later
- Microsoft Excel 97 or later
- Microsoft PowerPoint 97 or later
- Microsoft Word 97 or later
- Microsoft Visio 2002 or later

Use the following third-party products with Requirements Gateway 2014.

- IBM Rational DOORS 9.4-7.1. You can use DOORS 8.0 only if you have installed Patch 5.
- IBM Rational RequisitePro 7.1.3-2003.06.
- Adobe Acrobat Professional XI-6.

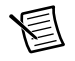

**Note** Requirements Gateway 2014 was not tested for compatibility with other versions of these third-party applications but might be compatible with other versions.

Requirements Gateway exposes an ActiveX interface, but the interface is intended for internal use only and is not supported. National Instruments reserves the right to remove or modify the interface without notice.

# <span id="page-2-0"></span>Installation Instructions

Unless you specify another location during installation, the installation program copies files to the <Program Files>\National Instruments\Requirements Gateway 2014 directory.

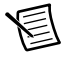

**Note** You cannot install Requirements Gateway to a network path or a mapped network path. You must install Requirements Gateway on a local computer.

National Instruments recommends exiting all programs before running the installer. Applications that run in the background, such as virus scanning utilities, might cause the installation to take longer than necessary to complete.

Complete the following steps to install Requirements Gateway.

- 1. Log in as a user with administrator privileges.
- 2. Insert the Requirements Gateway 2014 installation media and follow the instructions that appear on the screen.

Refer to the Known Issues section of the Readme.html file, located on the Requirements Gateway media and in the <Requirements Gateway>\Doc directory, for possible solutions to any problems you might encounter while installing Requirements Gateway.

# <span id="page-3-0"></span>Activating Requirements Gateway Licenses

After you install Requirements Gateway, you must use the NI Activation Wizard to activate the software. You must have the serial number and the name of the software kit to activate Requirements Gateway. You can find both of these items on the Certificate of Ownership card included in the software kit. You must also have an ni.com User Profile to activate a Requirements Gateway license. Refer to the *Activating Your Software* topic in the *NI Requirements Gateway Help* for more information about how to activate Requirements Gateway.

If you do not activate a valid license, Requirements Gateway runs in Evaluation Mode and continues to prompt you to activate a license on each subsequent launch. In Evaluation Mode, you can use all the features of the product for 7 days. You can use an ni.com User Profile to extend the evaluation period for an additional 45 days. You can activate a license at any point during or after the evaluation period.

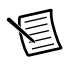

**Note** This document does not replace the National Instruments Software License Agreement installed in the <Program Files>\National Instruments\ Shared\MDF\Legal\license\NIReleased directory.

### <span id="page-3-1"></span>Installing Additional Software Components

Requirements Gateway 2014 installs the following additional software components:

- LabWindows/CVI 2010 SP1 Run-Time Engine
- NI Update Service
- NI License Manager

# <span id="page-3-2"></span>Upgrading to Requirements Gateway 2014

When you upgrade to a new version of Requirements Gateway, you can install the new version on the same computer that already has an existing version of Requirements Gateway installed. Use the Requirements Gateway Install Utility to configure the active version of Requirements Gateway when you install or uninstall a particular version of Requirements Gateway.

### <span id="page-3-3"></span>Installing Multiple Versions of Requirements Gateway on the Same Computer

You can install Requirements Gateway on a computer that contains a previous Requirements Gateway version, but only one version of Requirements Gateway can be active at a time. Use the Requirements Gateway Install Utility to specify the active version of Requirements Gateway. Launch the Requirements Gateway Install Utility from the Start menu or **(Windows 8)** NI Launcher. The Requirements Gateway Install Utility is located at <Program Files>\National Instruments\Shared\NIRGUtility\NIRGUtility.exe.

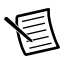

**Note** You must always use the Requirements Gateway Install Utility to configure the version of Requirements Gateway you want to use after you uninstall a different version of Requirements Gateway. If you do not run the utility after you uninstall Requirements Gateway, National Instruments does not guarantee that the remaining version of Requirements Gateway still associates with the existing Requirements Gateway files.

# <span id="page-4-0"></span>Upgrading from Requirements Gateway 1.0

To comply with Windows 8.1/8.0/7/Vista restrictions on writing to the Program Files directory and to improve usability for Windows XP users who do not have permission to write to the Program Files directory, Requirements Gateway 1.1 or later installs some files in different locations from Requirements Gateway 1.0. Refer to the *Directory Relocation* section of the *NI Requirements Gateway 1.1 Release Notes* for more information about directory location changes. Refer to the National Instruments website at  $ni$ .  $com/info$  and enter the Info Code NIRG11Notes to locate the *NI Requirements Gateway 1.1 Release Notes*.

# <span id="page-4-1"></span>Behavior Changes

Requirements Gateway 2014 no longer supports the MATRIXx type. Requirements Gateway 2014 cannot analyze MATRIXx documents in existing projects you created in previous versions of Requirements Gateway.

Refer to the *NI Requirements Gateway Help* for more information about behavior changes between earlier versions of Requirements Gateway.

# <span id="page-4-2"></span>What's New in Requirements Gateway 2014

This section describes the new features in Requirements Gateway 2014 and other changes since Requirements Gateway 2012.

## <span id="page-4-3"></span>User Interface Enhancements

Requirements Gateway 2014 includes enhancements to the main window and the Configuration dialog box.

### Main Window Enhancements

Requirements Gateway 2014 includes the following enhancements in the main window.

- The **Force Reload** option replaces the **Reload** option in the context menus for the **Coverage Analysis**, **Impact Analysis**, and **Graphical** views.
- The context menu for the **Coverage Analysis** view includes a new **Navigate to cover** option. Use this option to open the covering document of the requirement you select. This option is available only in the **Upstream Coverage Information** and **Downstream Coverage Information** columns.
- The **File** menu no longer includes the **Edit Filters** option. Select **View»Edit Filters to edit filters**.
- The **View** menu includes the following changes:
	- Use the **Edit Filters** option to specify filters on the **Filters** pane of the Configuration dialog box.
	- Use the new **Open Feature Management** option to manage requirements in the **Feature Management** view. Refer to the *[Feature Management View](#page-5-0)* section of this document for more information about using the **Feature Management** view.
- The **Tools** menu includes the following changes:
	- Use the new **LabVIEW Tagger** option to add references to a LabVIEW VI by using the LabVIEW Tagger dialog box. Refer to the *[Adding References to a LabVIEW VI](#page-7-0)* section of this document for more information about using the LabVIEW Tagger dialog box.
	- Use the new **Tagger** option to create and update traceability elements in a Microsoft Word or Adobe PDF file. Refer to the *[Creating and Updating Traceability](#page-11-0)  [Information by Adding Tags](#page-11-0)* section of this document for more information about using the Tagger dialog box.
	- The **Export Document to RequisitePro** option replaces the **Export document to reqpro** option.
- The **Reports** menu includes the following changes:
	- **Use the new Features Reports»Features Information** option to generate a report that lists all the features and releases that you specify in the **Feature Management** view. Refer to the *[Feature Management View](#page-5-0)* section of this document for more information about defining features and releases.
	- Use the new **Library Reports»Requirement Details View** option to generate a report that lists the details of all the requirements, including the requirement text and added text, in the document you select.
	- The **Requirement Details»Requirement Attributes** option no longer exists. Select **Library Reports»Requirement Attributes** to generate a report that lists requirement attributes in the document you select.

#### Graphical View

You can copy the **Graphical** view as an image in one of the following ways:

- Right-click in the **Graphical** view and select **Copy** from the context menu.
- In the **Graphical** view, select **Edit»Copy from the menu bar**.
- In the **Graphical** view, press <Ctrl-C>.

#### <span id="page-5-0"></span>Feature Management View

You can manage the requirements in specification documents by defining features and releases in the **Feature Management** view.

To use the **Feature Management** view, select **View»Open Feature Management** in the main window. You can associate requirements, macro-requirements, or sub-features to a feature, or associate features to a release in the Feature Management view.

The **Feature Management** view provides the following additional functionality:

- Associate requirements in multiple specification documents of a project to one feature.
- Specify whether Requirements Gateway allows associating one requirement to several features.
- Customize the built-in Features type and apply the custom type to a Features document.
- Define attributes on features and releases when the project applies a Features type which captures the attribute element.
- Generate the Feature Information report**.**

### Configuration Dialog Box Enhancements

Requirements Gateway 2014 includes the following enhancements in the Configuration dialog box.

- The **Covers** tab on the **Project** pane includes a new Mirror type in the **Kind** column. Use this type when you need to apply a requirement document that more than one team shares in the project.
- The **Types** pane contains the following enhancements:
	- Use the new **Is Hierarchical** option on the **Analysis** tab to specify that a macro-requirement contains other macro-requirements. This option is available when you customize a type and define a macro-requirement element.
	- The **Merge sections with same name** option replaces the **Merge homonymous sections** option on the **Analysis** tab.
	- Use the new **Merge requirements with same name** option to merge requirements with the same name.
	- The **Include subdirectories** option replaces the **Include sub-directories** option on the **Advanced Options** tab.
- Use the new **Save graphical information in filter** option on the **Conditions** tab of the **Filters** pane to save the graphical information in the filter you select, so that the document positions and sizes in the **Graphical** view and the column width, sort criteria, and sort order in the **Requirement Details** view remain unchanged when you apply the filter.
- The **Expressions** pane contains a new **Hidden Characters** button to display or hide hidden characters such as spaces, end of line characters, and tabulation.
- The **Options** pane contains the following enhancements:
	- The **General** tab includes a new **Text Editor** control to select the default application associated with . txt files.
	- The **Miscellaneous** section replaces the **Misc** section on the **General** tab.
	- Use the new **Tagger** tab to specify options when you use tags to define requirements. or to add attributes and references. Refer to the *[Creating and Updating Traceability](#page-11-0)  [Information by Adding Tags](#page-11-0)* section of this document for more information about adding and updating tags.

## <span id="page-7-0"></span>Adding References to a LabVIEW VI

You can complete the following steps to add references to a control, indicator, or node in a LabVIEW VI.

- 1. Select a LabVIEW document in the **Management**, **Coverage Analysis**, **Impact Analysis**, or **Graphical** view and select **Tools»LabVIEW Tagger** from the menu bar to open the LabVIEW Tagger dialog box, which lists all the requirements in a project. Requirements Gateway also opens all the front panels of the VIs under the LabVIEW document.
- 2. Select a requirement in the LabVIEW Tagger dialog box and click a control, indicator, or node in the VI. LabVIEW displays the Description and Tip dialog box which contains the covering syntax.
- 3. Click **OK** to close the Properties dialog box, save the VI, and reload the project in Requirements Gateway.

# <span id="page-7-1"></span>NI ATML Test Description Type

In Requirements Gateway 2014, you can use a downstream document of the NI ATML Test Results (TR) type, TestStand type, or TestStand XML type to cover an upstream document of the NI ATML Test Description (TD) type.

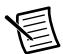

**Note** Requirements Gateway supports any ATML file that conforms to the ATML Test Description 1.01 schema. National Instruments does not guarantee that the NI ATML TD type is compatible with ATML files generated by other external applications.

When you add an NI ATML TD document to a project, click the **File Browse** button in the **File or Directory** column on the **Project** pane of the Configuration dialog box to launch the Select Files to Include in Document dialog box, in which you can select the ATML test description file or directory of ATML test description files you want to use.

The NI ATML TD type defines the following document settings you configure on the **Details** tab of the **Project** pane of the Configuration dialog box.

- **File or Directory—An** ATML test description file (. xml) or a directory that contains ATML test description files. For a directory, you can specify whether to include subdirectories.
- **Variable—Defines the following document variable:** 
	- **Category**—Assigns an analysis category to the NI ATML TD document. Select a category from the ring control in the **Value** column. Use the **Overall Quality** pane of the **Management** view to review the use of analysis categories in a project.

The NI ATML TD type defines the following default traceability elements:

- **Section**—The test information in an ATML test description file and the ATML test description files within a directory.
- **Requirement**—A step that can generate a result as a requirement using the unique ID of the step as the requirement ID. TestStand sequence files, NI ATML report files, and TestStand XML report files can cover these requirements.
- **Attribute**—The variable values, paths, units under test, step results, and sequence results.
- **Link**—A duplicate file.

Refer to the *NI TestStand Help* or to the ATML website at [grouper.ieee.org/groups/](grouper.ieee.org/groups/scc20/tii) [scc20/tii](grouper.ieee.org/groups/scc20/tii) for more information about ATML and the Test Description schema.

# <span id="page-8-0"></span>Excel Type Changes

The Microsoft Excel type contains a new **With text zones** variable to capture AutoShape text in an Excel file. When you configure an Excel document on the **Details** tab of the **Project** pane of the Configuration dialog box, enable this variable by selecting **With text zones** in the **Variable** column. The intermediate file adds the AutoShape text at the end of a worksheet which contains AutoShape text in the original Excel file.

## <span id="page-8-1"></span>ExcelXML Type

Requirements Gateway 2014 includes a new ExcelXML type for capturing the contents in an Excel spreadsheet  $(x_1, x_2, x_3)$  and generating an XML intermediate file that contains the traceability information.

When you add an ExcelXML document to a project, click the **File Browse** button in the **File or Directory** column on the **Project** pane of the Configuration dialog box and select the Excel spreadsheet you want to use.

The ExcelXML type defines the following document settings you configure on the **Details** tab of the **Project** pane of the Configuration dialog box:

- **File or Directory**—An Excel file.
- **Variables**—Defines the following document variables:
	- **Category**—Assigns an analysis category to the Excel document. Select a category from the ring control in the **Value** column. Use the **Overall Quality** pane of the **Management** view to review the use of analysis categories in a project.
	- **Worksheet**—Captures traceability information from one or more specific worksheets in an Excel document. Enter the names of the sheet, separated by commas, in the **Value** column.

The ExcelXML type define the following default traceability elements:

- **Section**—The worksheets in an Excel file.
- **Requirement**—REOnn, where nn is a numeric value in the requirement ID, in the first column of a worksheet. The text in the second column specifies the label for the requirement. The text in the third column specifies the text for the requirement.
- **Attribute—Defines one of the following attribute elements:** 
	- **Priority**—Text located in the fourth column in a row that contains a requirement.
	- **Allocation**—Text located in the fifth column in a row that contains a requirement.

### <span id="page-9-0"></span>PowerPoint Type

Requirements Gateway 2014 includes a new PowerPoint type for capturing the traceability information in a PowerPoint file (.ppt, .pptx).

When you add a PowerPoint document to a project, click the **File Browse** button in the **File or Directory** column on the **Project** pane of the Configuration dialog box and select the PowerPoint file you want to use.

The PowerPoint type defines the following document settings you configure on the **Details** tab of the **Project** pane of the Configuration dialog box:

- **File or Directory**—A PowerPoint file.
- **Variables**—Defines the following document variable:
	- **Category**—Assigns an analysis category to the PowerPoint document. Select a category from the ring control in the **Value** column. Use the **Overall Quality** pane of the **Management** view to review the use of analysis categories in a project.
	- **Show Slides**—Captures the images of slides. Select the checkbox in the **Value** column to enable this variable. When you enable this variable, Requirements Gateway displays the slide under the PowerPoint document that you select in the **Coverage Analysis**, **Impact Analysis**, or **Graphical** view.

The PowerPoint type define the following default traceability elements:

- **Section—The slides in a PowerPoint file.**
- **Requirement**—[REQnn: label], where nn is a numeric value in the requirement ID and *label* is the name of the requirement in natural language.
- **Reference**—[Covers: reqid]. A reference statement can list multiple requirements separated by commas or semicolons. For example, the reference [Covers: REQ1, REQ<sub>2</sub>, REQ<sub>3</sub> l covers three requirements.
- **Text**—The text in the slides and notes. The intermediate file displays the text elements following SHAPES or NOTES.
- **Picture**—The snapshots of slides and pictures inserted into the PowerPoint file.

# <span id="page-9-1"></span>Word Type Changes

Use the new Word Conversion Options dialog box to configure the following options for a Word document on the **Details** tab of the **Project** pane of the Configuration dialog box:

- **With images**—Captures images in the Word document. You can capture most images inserted in a Word file, including vectorized images in Windows Metafile (WMF) format, even if the images are inserted directly in a Word paragraph. Requirements Gateway cannot capture images larger than 10 MB.
- **With character styles**—Adds information to the intermediate file about the Word character styles associated with the captured text. Enable this variable to capture traceability information that uses a specific character style.
- **With bookmarks**—Converts bookmark content to a form that Requirements Gateway can read from the intermediate file and include in the analysis.
- **Annotations**—Specifies whether and how to capture annotation content, such as review comments. To use this option, you must create a custom Word type and specify a specific requirements element. This ring control contains the following options:
	- **Disabled**—Does not capture annotation content.
	- **Combined**—Captures annotation content and the text that the annotation attaches to.
	- **Dispersed**—Captures only annotation content.
- **With one cell per line**—Adds a carriage return between each column of a table in the intermediate file.
- **Keep original numbering format**—Keeps the original numbering format of the Word document in the intermediate file. This option does not support .  $docx$  documents.

Access this dialog box by selecting **Options** in the **Variable** column and click the **File Browse** button in the **Value** column.

The **Variable** column no longer contains the following variables:

- With images
- With Character styles
- With Bookmarks
- With Annotations
- One Cell Per Line

### <span id="page-10-0"></span>WordXML Type

Requirements Gateway 2014 includes a new WordXML type for capturing the contents in a Word file  $($ ,  $doc,$ ,  $docx)$  and generating an XML intermediate file that contains the traceability information.

When you add a WordXML document to a project, click the **File Browse** button in the **File or Directory** column on the **Project** pane of the Configuration dialog box and select the Word file you want to use.

The WordXML type defines the following document settings you configure on the **Details** tab of the **Project** pane of the Configuration dialog box:

- **File or Directory**—The Word file.
- **Variables**—Defines the following document variable:
	- **Category**—Assigns an analysis category to the Word document. Select a category from the ring control in the **Value** column. Use the **Overall Quality** pane of the **Management** view to review the use of analysis categories in a project.

The WordXML type defines the following default traceability elements:

- **Section**—Text that uses a Heading paragraph style or numbering to indicate sections of a document.
- **Requirement**—Text that uses a Requirement ID paragraph style in the intermediate file. A colon character delimits the ID and label for a requirement. You must manually create the Requirement\_ID paragraph style. In the Word file, select the text you want to use as a requirement, right-click the selected text, and select **Styles»Save Selection as a New Quick Style** to launch the Create New Style from Formatting dialog box, in which you can specify the name for the new style as Requirement\_ID. You must save the style if you want the new style to remain available after you restart Word.
- **Reference—Text that uses a Requirement** Ref paragraph style in the intermediate file.
- **Attribute**—Defines one of the following attribute elements:
	- **Priority**—Specified by Priority: value. The attribute must appear after the corresponding requirement.
	- **Allocation**—Specified by Allocated to: text, where text is the allocation ID. The attribute must appear after the corresponding requirement.

### <span id="page-11-0"></span>Creating and Updating Traceability Information by Adding Tags

You can use the new Tagger dialog box to create and update traceability information in a Word or PDF file in the following ways:

- Add requirements and insert them into the Word or PDF file.
- Create attributes for the requirements, assign values to the attributes, and insert the attributes into the Word file.
- Create references between requirements in different Word files of the same project and insert the references to the Word files.
- When a new version of a document exists, update the new version to integrate changes.

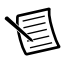

**Note** To use the Tagger dialog box in a PDF file, you must have Acrobat Professional 6 or later installed.

To use the Tagger dialog box, you must first select a Word or PDF file. Then select **Tools» Tagger** on the menu bar or click the Tagger button on the toolbar. Requirements Gateway displays the Tagger dialog box and opens the Word or PDF file.

You can customize tags for macro-requirements, requirements, or references by using the **Tagger** tab on the **Types** pane of the Configuration dialog box. The **Tagger** tab is available when you select a macro-requirement, requirement, or reference element of the Word, Multi Word, or PDF type.

You also can specify the following options on the **Tagger** tab of the **Options** pane of the Configuration dialog box:

- Whether Requirements Gateway applies the options in the **Options** section to every project or only the current project.
- Whether Requirements Gateway keeps the Tagger dialog box on top of all other windows and dialog boxes.
- Whether you can add attributes you created into the Word file.
- Whether you can add text to describe any traceability element in the **Added text** tab of the Tagger dialog box.
- Whether you can assign a title when you create a requirement in the Tagger dialog box.
- Whether Requirements Gateway keeps attributes in modification files after you insert attributes into the Word file.
- Whether Requirements Gateway displays the comparison result before replacing text, when updating a new version of a document.
- The number of characters Requirements Gateway compares when updating a new version of a document.

## <span id="page-12-0"></span>Supporting Rich Text Formats

Requirements Gateway supports rich text formats in the following ways:

- Display rich text formats in the **Selection** pane on the **Text and Reference Attributes** tab of the **Coverage Analysis** and **Impact Analysis** views and in the **Text** pane of the **Graphical** and **Requirement Details** views.
- Capture traceability information in rich text formats from Word, Excel, and DOORS.
- Export traceability information in rich text formats to RequisitePro and DOORS.
- Allow adding text in rich text formats to describe traceability elements without modifying a project document source file.
- Allow adding text in rich text formats in the Tagger dialog box.
- Allow creating a custom report template which applies rich text formats.

Requirements Gateway supports the following rich text formats:

- Text color and background color
- Bold, italic, underline, strikethrough, superscript, subscript
- Bulleted list and numbered list
- Left, right, and center alignments
- Tables
- Pictures
- Object Linking and Embedding (OLE) object

### <span id="page-13-0"></span>Example Program Enhancements

The <Requirements Gateway Public>\Examples directory includes the following new examples:

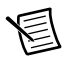

**Note** The <Requirements Gateway Public>\Examples directory is located by default at **(Windows 8.1/8.0/7/Vista)** C:\Users\Public\ Documents\National Instruments\Requirements Gateway and **(Windows XP)** C:\Documents and Settings\All Users\Documents\ National Instruments\Requirements Gateway.

- **ATML TD and TR**—Use this example to learn how to use the NI ATML TD type and NI ATML TR type in Requirements Gateway.
- **PowerPoint**—Use this example to learn how to use PowerPoint files with Requirements Gateway.
- **Reference Attribute and Filter—Use this example to learn how to create, review, and** remove reference attributes, and how to use filters to filter specific information.

# <span id="page-13-1"></span>Where to Go from Here

The best way to familiarize yourself with Requirements Gateway is to explore the *Guide to Requirements Gateway Documentation* topic in the *NI Requirements Gateway Help*, which contains links to all the Requirements Gateway documentation in electronic format. Select **Help»Guide to Documentation** in the main window of Requirements Gateway to access the *Guide to Requirements Gateway Documentation* topic.

Refer to the *NI Trademarks and Logo Guidelines* at ni.com/trademarks for more information on National Instruments trademarks. Other product and company names mentioned herein are trademarks or trade names of their respective companies. For patents covering National Instruments products/technology, refer to the appropriate location: **Help»Patents** in your software, the patents.txt file on your media, or the *National Instruments Patents Notice* at ni.com/patents. You can find information about end-user license agreements (EULAs) and third-party legal notices in the readme file for your NI product. Refer to the *Export Compliance Information* at ni.com/legal/export-compliance for the National Instruments global trade compliance policy and how to obtain relevant HTS codes, ECCNs, and other import/export data. NI MAKES NO EXPRESS OR IMPLIED WARRANTIES AS TO THE ACCURACY OF THE INFORMATION CONTAINED HEREIN AND SHALL NOT BE LIABLE FOR ANY ERRORS. U.S. Government Customers: The data contained in this manual was developed at private expense and is subject to the applicable limited rights and restricted data rights as set forth in FAR 52.227-14s, DFAR 252.227-7014, and DFAR 252.227-7015.

© 2009–2014 National Instruments. All rights reserved.